## **¿CÓMO DESCARGAR TODAS LAS ENTREGAS DE TAREAS POR GRUPOS?** MANUAL DE

### **pucp.edu.pe**

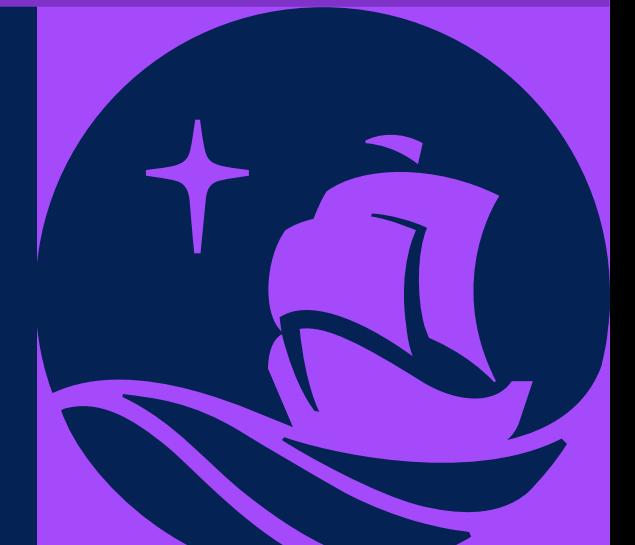

Dentro del plan de mejora continua de *PAIDEIA*, el cual busca facilitar la labor docente, esta vez le presentamos la funcionalidad *Descargar todas las entregas por grupos.*

Esta funcionalidad le permitirá descargar todos los archivos subidos por los alumnos en una Tarea que tenga la *entrega por grupos.*

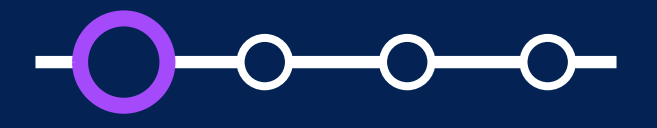

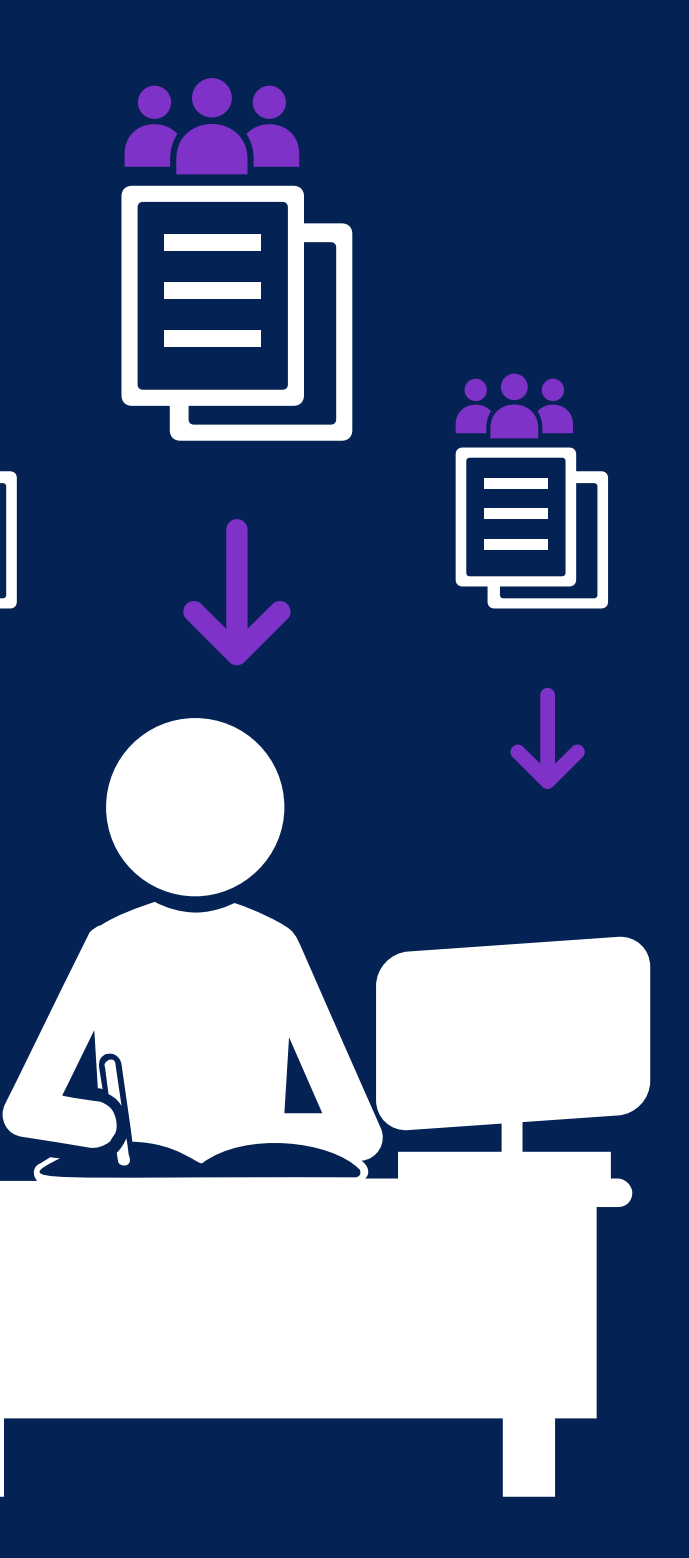

## **Aspectos a tener en cuenta en la configuración de la tarea**

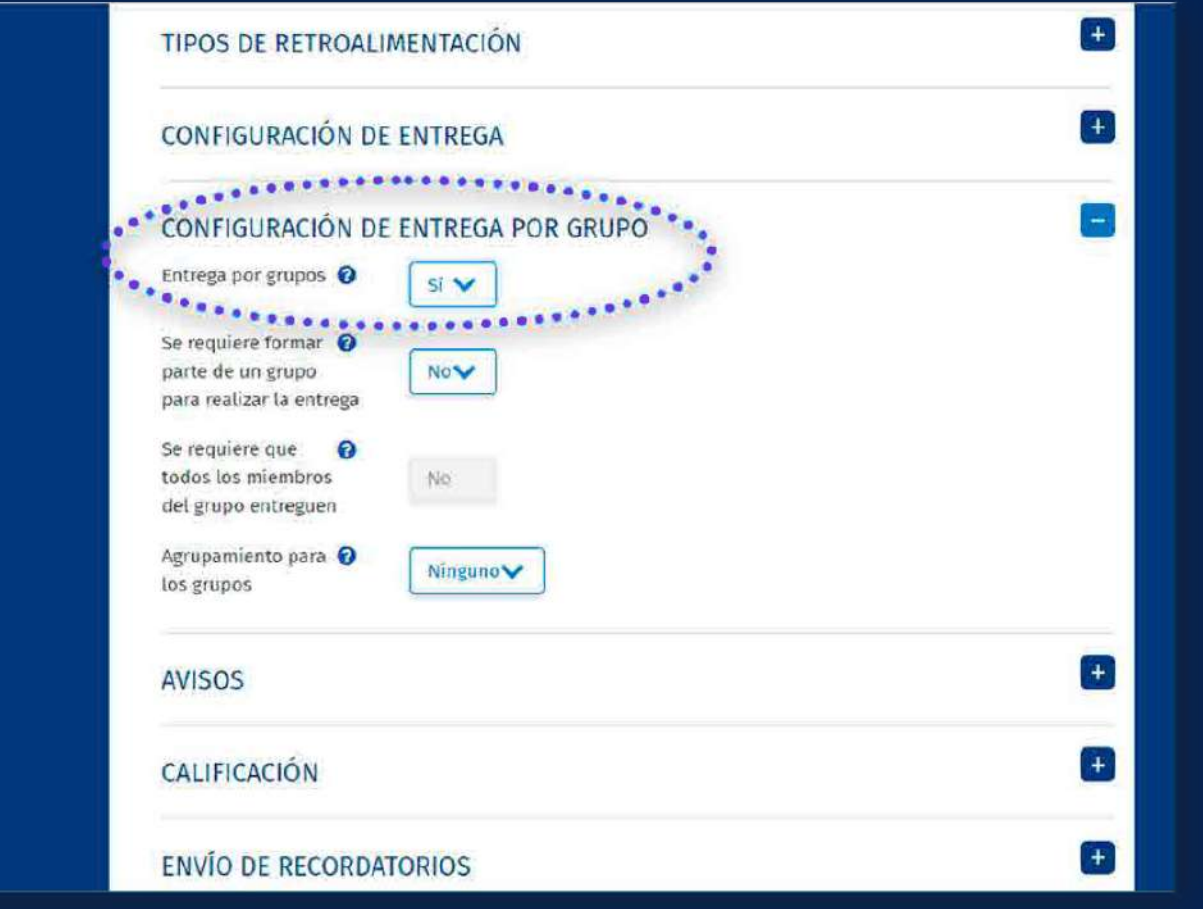

El curso debe *contar con grupos de trabajo.*

- $\bullet$
- $\bullet$ de los grupos creados.
- $\bullet$ entrega por grupos.

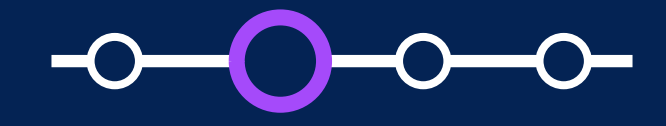

Los alumnos deben estar asignados a alguno

Al crear la tarea, el docente debe activar la

## **Aspectos a tener en cuenta en la configuración de la tarea**

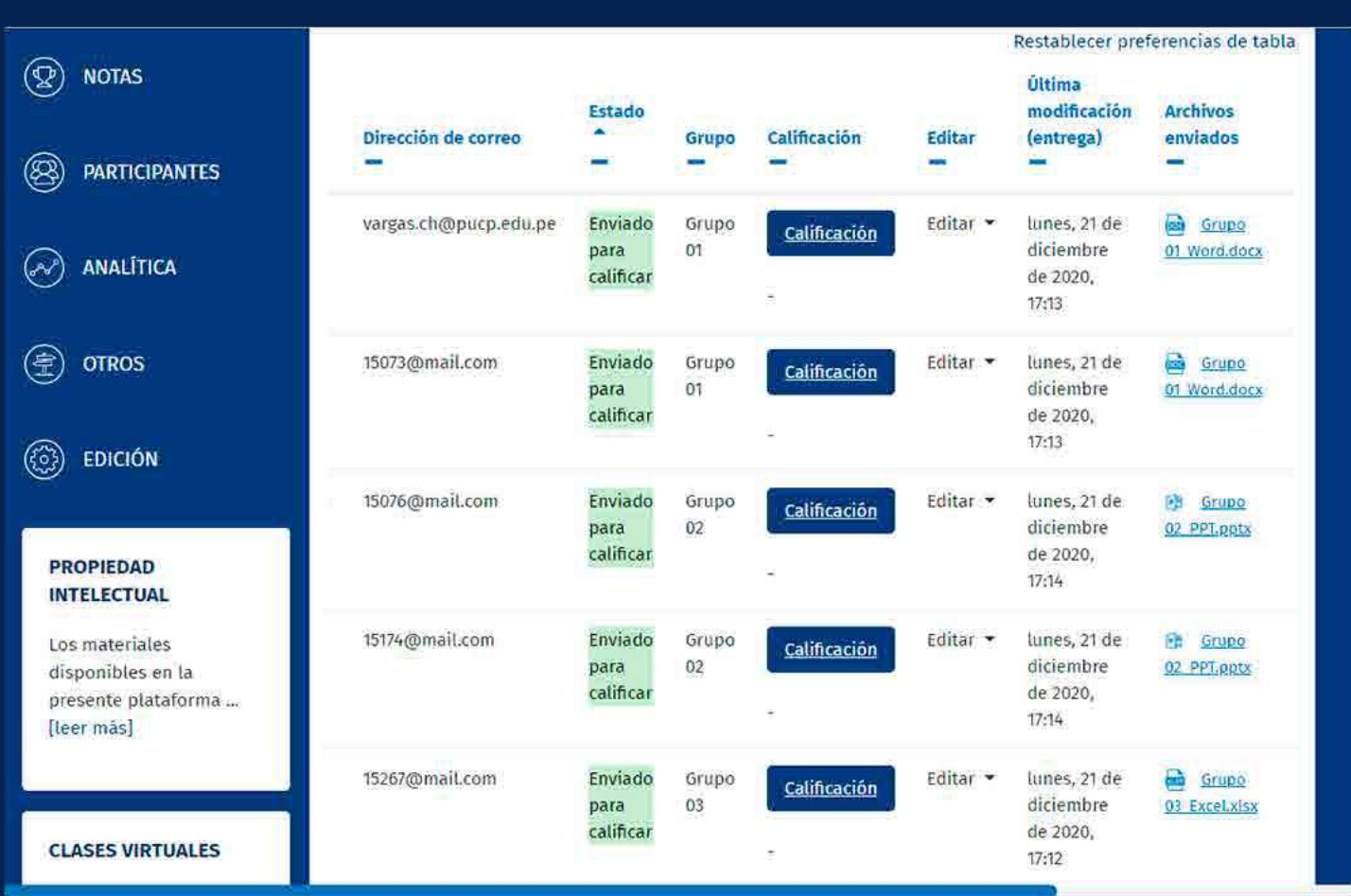

Si uno de los alumnos asignados a un grupo grupo compartirán el mismo archivo subido.

sube una entrega, los demás alumnos del

En caso retire uno o más alumnos de un grupo, estos serán asignados en forma automática al grupo por defecto de la plataforma cuyo nombre es: *Grupo predeterminado*, donde se encuentran todos los alumnos que no pertenecen a algún grupo. Si algún alumno asignado al *Grupo predeterminado*  sube una entrega, los demás alumnos asignados a este grupo compartirán el mismo archivo subido. Tenga en cuenta que si algún alumno es asignado al grupo predeterminado, no es posible cambiarlo de grupo posteriormente.

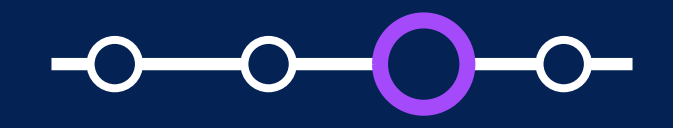

Se recomienda que el peso total de los archivos de entrega no supere los 500 MB a fin de evitar problemas de lentitud o dedesempeño. Por ejemplo, si tiene 50 alumnos, se recomienda que *cada archivo de entrega no supere los 10 MB.*

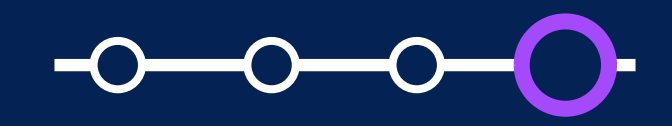

## **Aspectos a tener en cuenta en la funcionalidad de descargar todas las entregas**

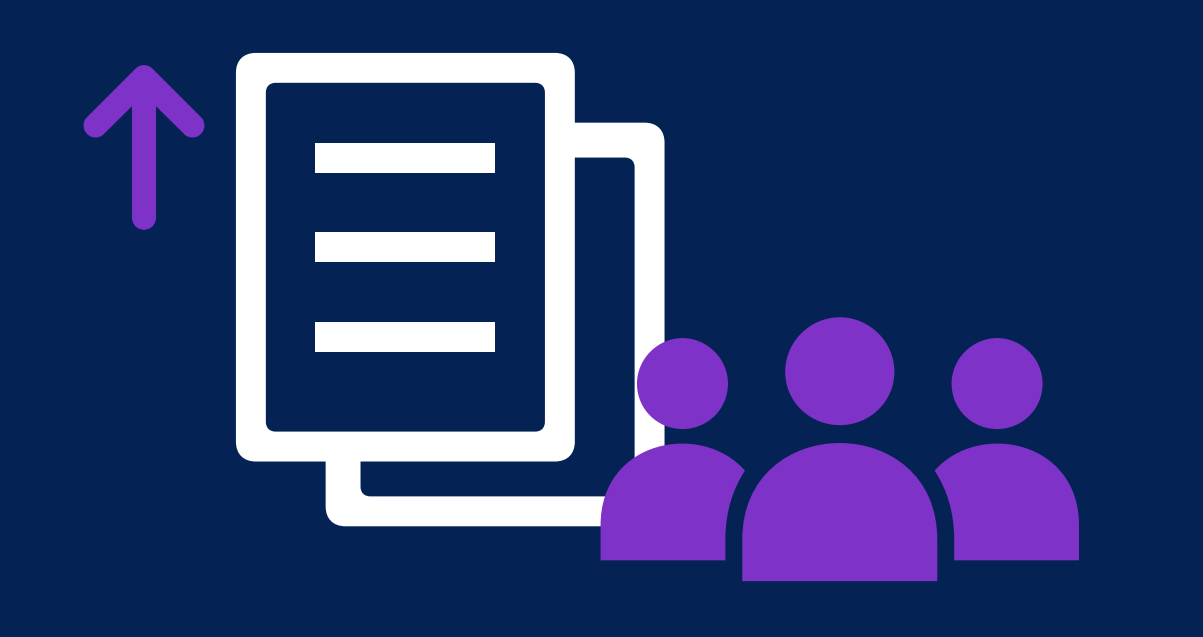

usuarios con rol Profesor (incluyendo JPs con

- La funcionalidad estará disponible para  $\bullet$ permisos, participantes con permisos).
- *de los alumnos del grupo haya subido previamente sus archivos en la tarea.*

Se activará la funcionalidad *siempre que uno* 

### *Pasos Iniciales* como aescarga  $U = \frac{1}{2}$ *¿Cómo descargar todas las entregas por grupos?*

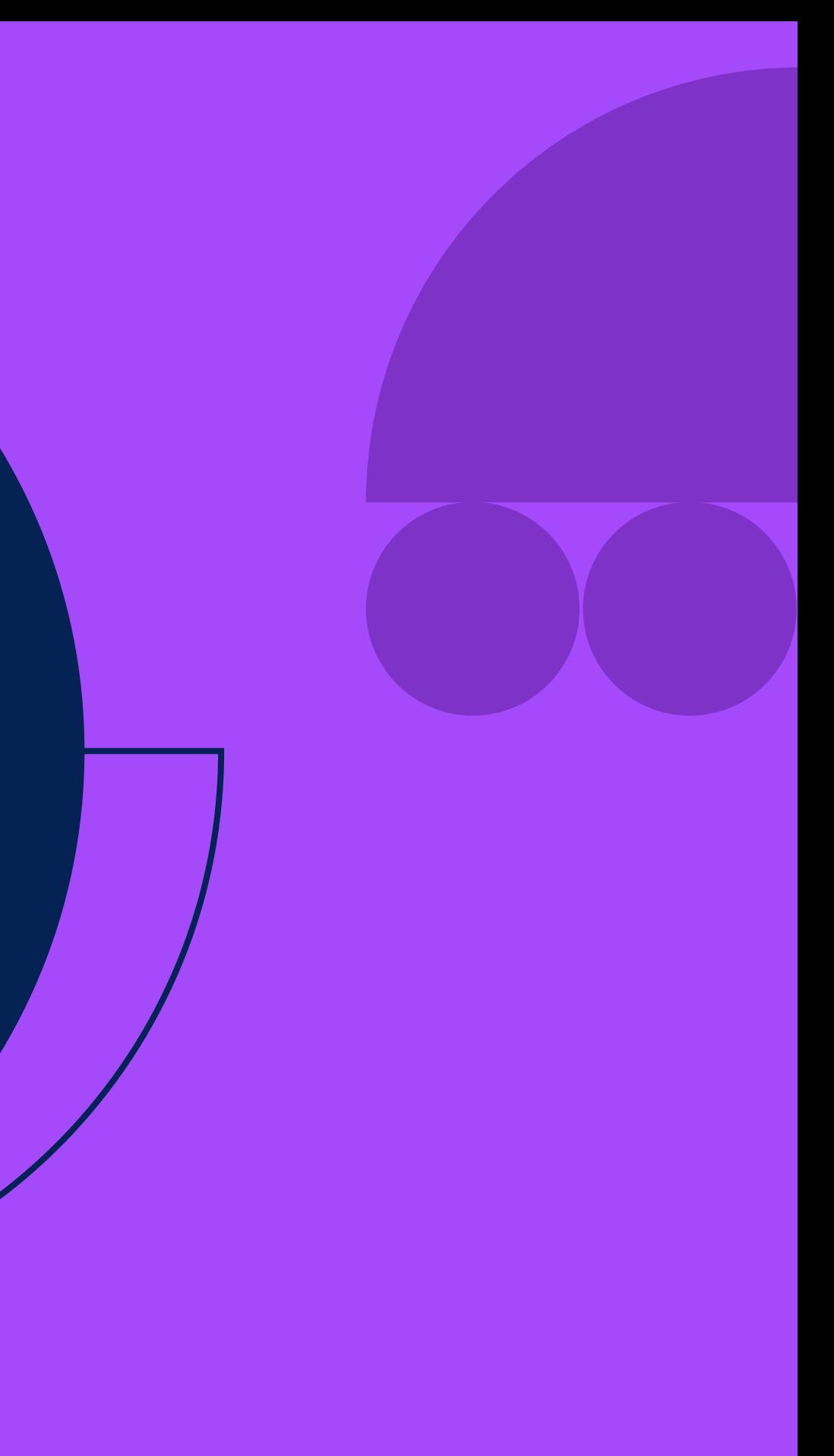

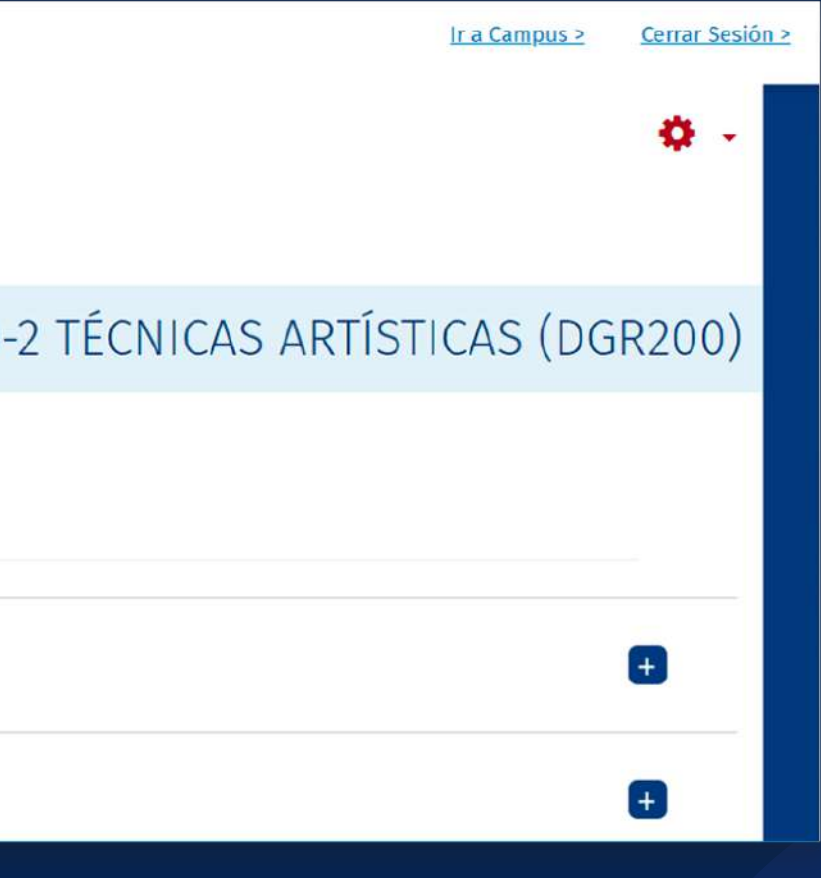

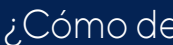

## **01. ¿Cómo descargar todas las entregas por grupos?**

## Ingrese a PAIDEIA y

*seleccione su curso.*

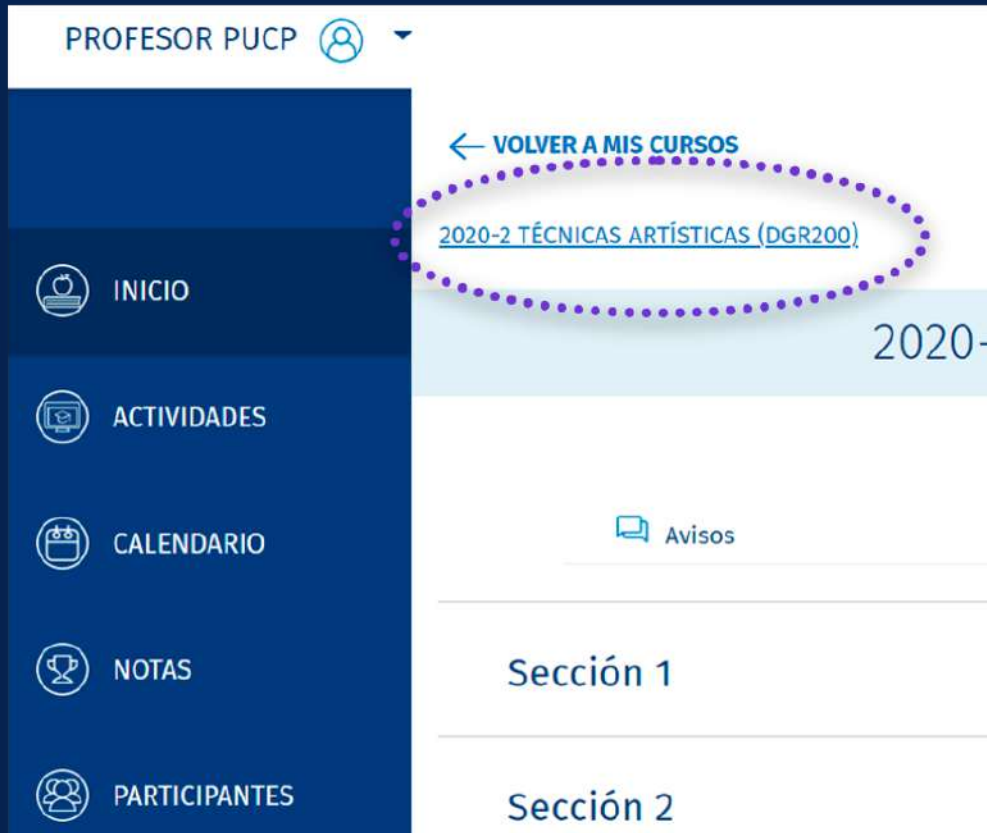

### Seleccione su *Tarea*.

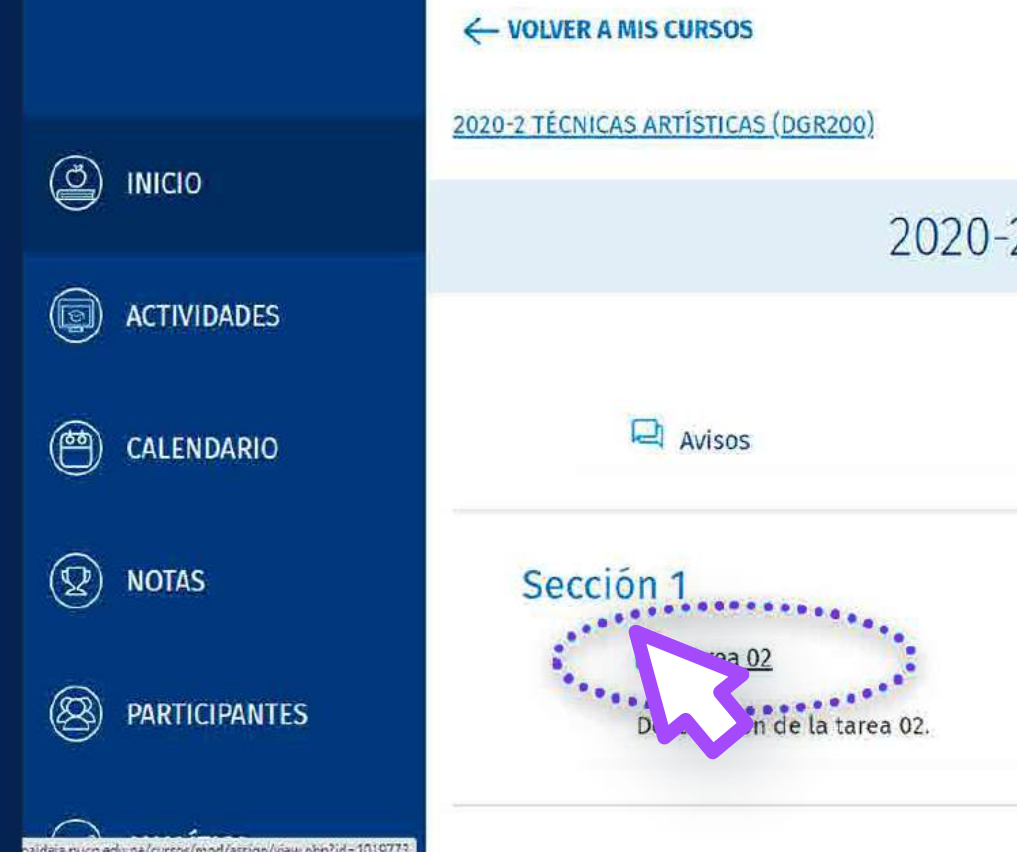

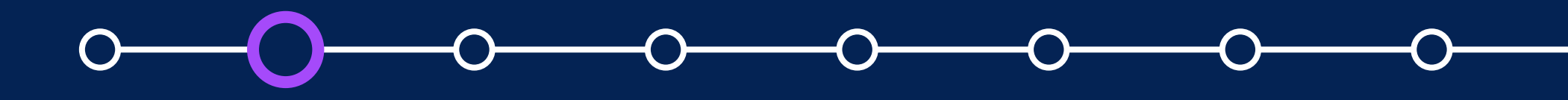

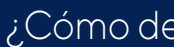

## **02. ¿Cómo descargar todas las entregas por grupos?**

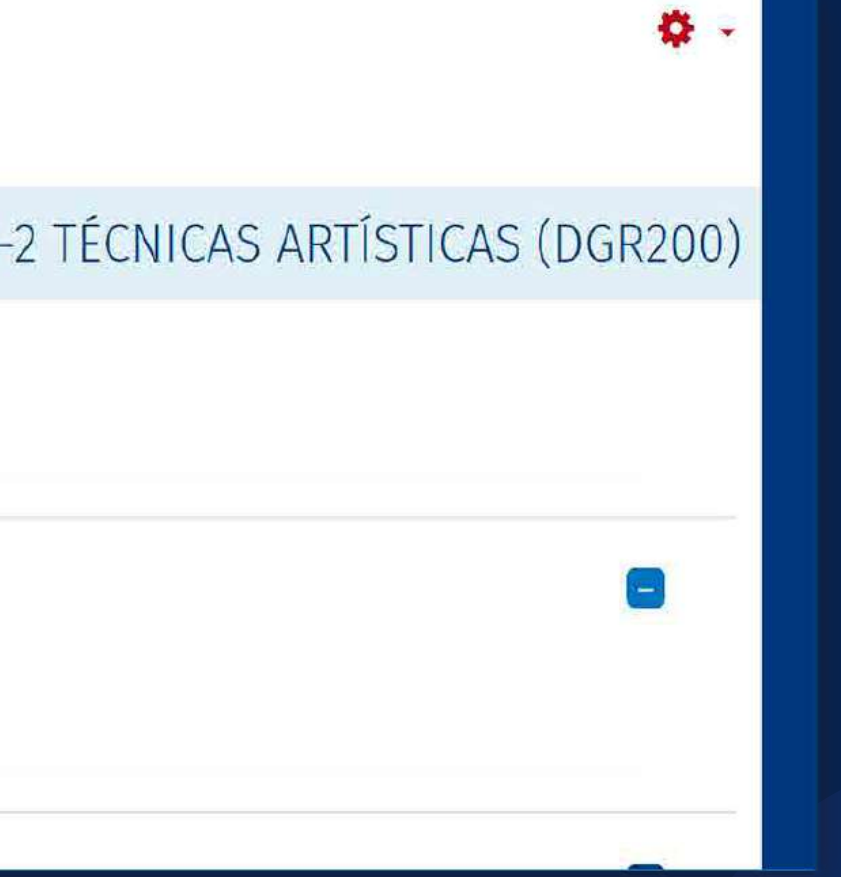

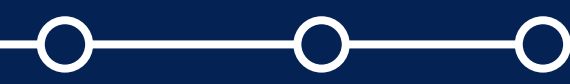

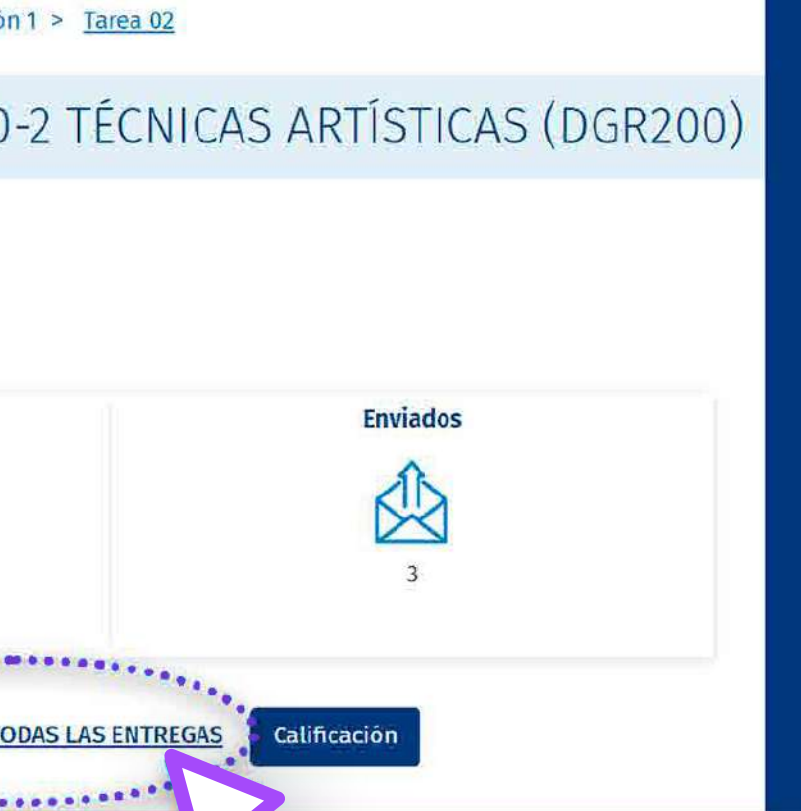

En la tarea, haga clic en la opción *"VER/CALIFICAR TODAS LAS ENTREGAS".*

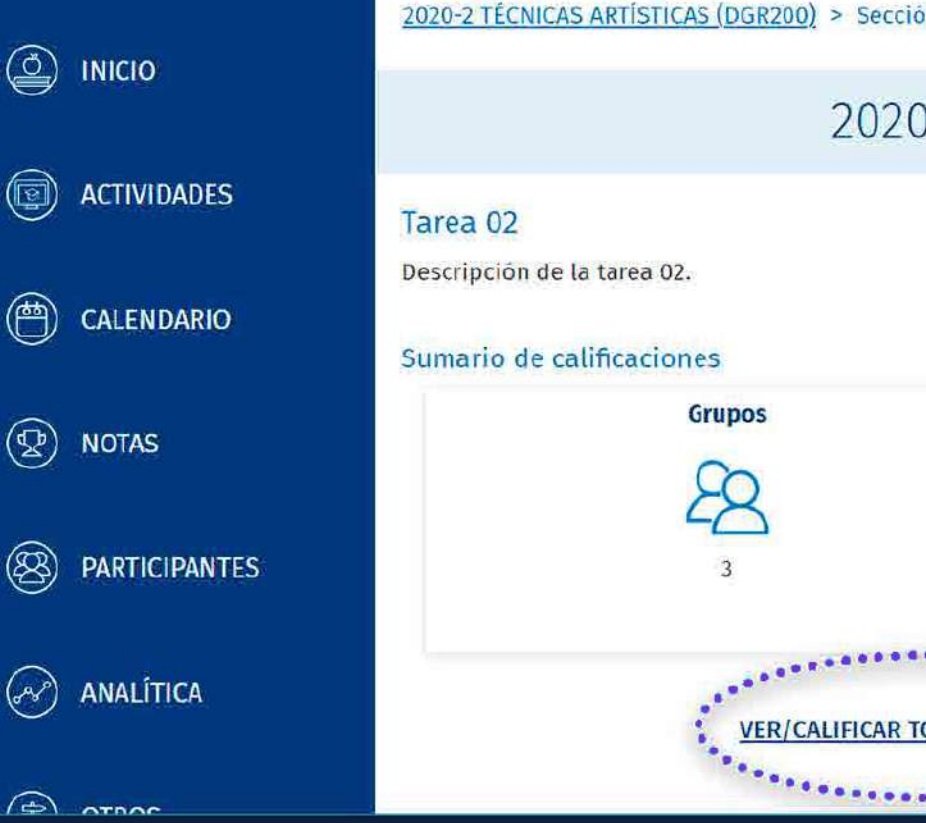

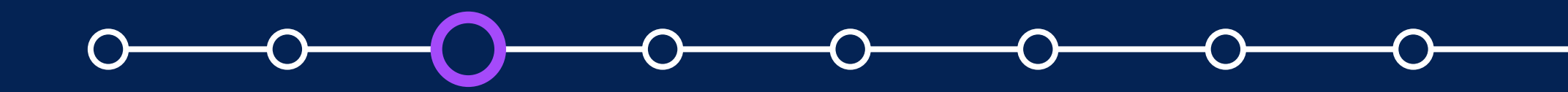

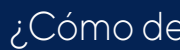

## **03. ¿Cómo descargar todas las entregas por grupos?**

En la lista desplegable de Acción sobre las calificaciones, seleccione la opción *"Descargar todas las entregas".*

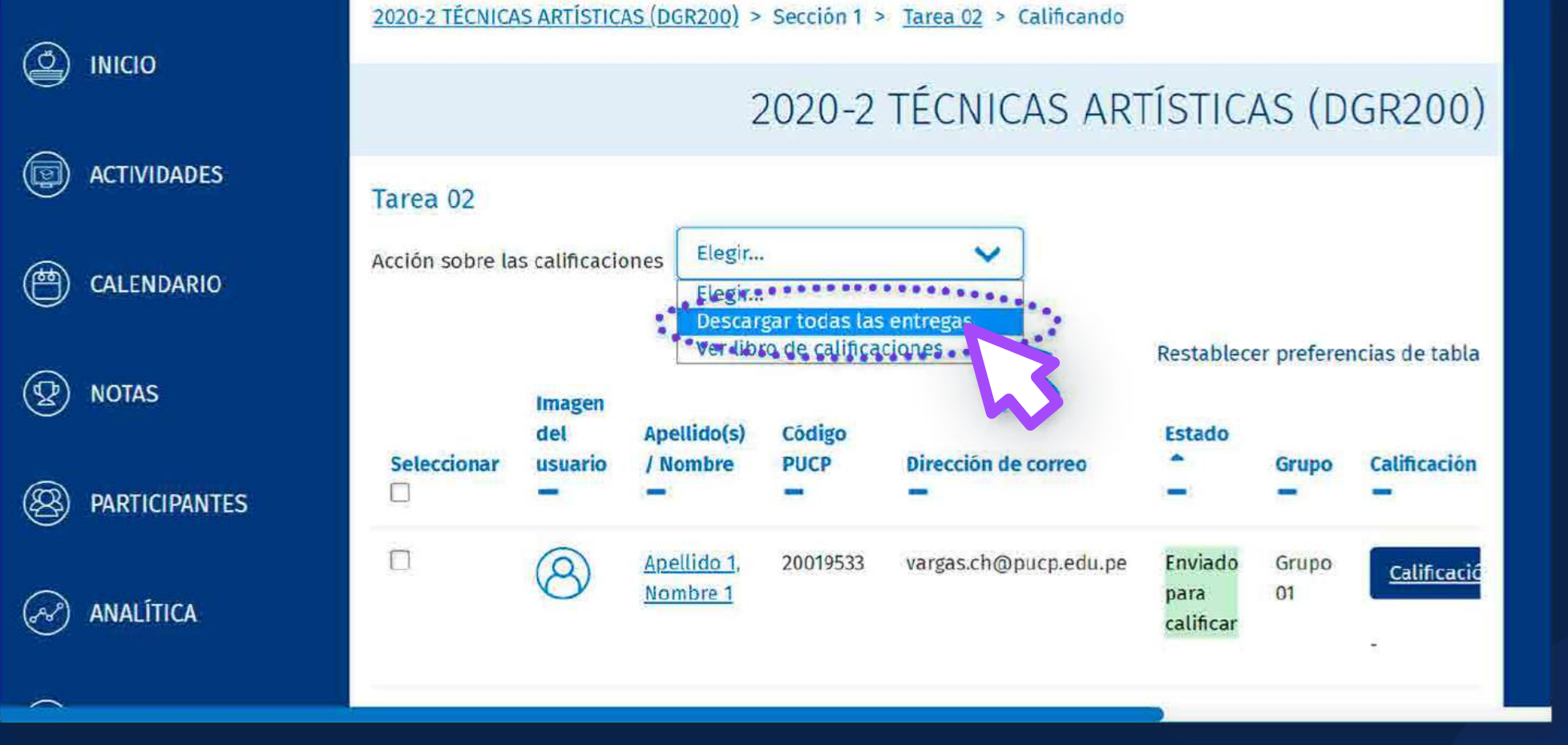

![](_page_9_Picture_0.jpeg)

## **04. ¿Cómo descargar todas las entregas por grupos?**

Se descargará una *carpeta* comprimida en *formato zip* con los archivos subidos de cada alumno.

![](_page_10_Picture_3.jpeg)

![](_page_10_Picture_0.jpeg)

# **05. ¿Cómo descargar todas las entregas por grupos?**

![](_page_10_Picture_48.jpeg)

![](_page_10_Picture_49.jpeg)

![](_page_10_Picture_7.jpeg)

Ubique el archivo zip en la carpeta de su preferencia y descomprima el archivo zip, dándole clic derecho al archivo y luego en *"Extraer todo…".*

![](_page_11_Picture_3.jpeg)

![](_page_11_Picture_0.jpeg)

# **06. ¿Cómo descargar todas las entregas por grupos?**

![](_page_11_Picture_5.jpeg)

Valide la ubicación de la carpeta y haga clic en *"Extraer".*

![](_page_12_Figure_3.jpeg)

![](_page_12_Picture_4.jpeg)

![](_page_12_Picture_0.jpeg)

## **07. ¿Cómo descargar todas las entregas por grupos?**

![](_page_13_Picture_46.jpeg)

![](_page_13_Picture_6.jpeg)

Obtendrá una carpeta con el siguiente formato: *"Nombre corto del curso-Nombre de la tarea-id tarea".*

![](_page_13_Picture_3.jpeg)

![](_page_13_Picture_0.jpeg)

# **08. ¿Cómo descargar todas las entregas por grupos?**

Dentro de dicha carpeta encontrará las carpetas de los alumnos que subieron archivos para la tarea. El formato de las carpetas de los alumnos es: *"Apellidos del alumno, Nombres del alumno\_identificador\_assignsubmission\_file\_.*

![](_page_14_Picture_3.jpeg)

![](_page_14_Figure_4.jpeg)

![](_page_14_Picture_0.jpeg)

## **09. ¿Cómo descargar todas las entregas por grupos?**

![](_page_14_Picture_6.jpeg)

![](_page_15_Picture_0.jpeg)

## **09. ¿Cómo descargar todas las entregas por grupos?**

#### ¿Cómo descargar todas las entregas de tareas por grupos?

![](_page_15_Picture_6.jpeg)

Se sugiere **evitar modificar los nombres de las carpetas a** fin de no tener inconvenientes si luego se desea subir múltiples archivos de retroalimentación, como lo verá en el manual *"Subir múltiples archivos de retroalimentación en un ZIP con entregas por grupos".*

![](_page_15_Picture_3.jpeg)

![](_page_15_Picture_4.jpeg)

![](_page_16_Picture_49.jpeg)

![](_page_16_Picture_6.jpeg)

![](_page_16_Picture_7.jpeg)

![](_page_16_Picture_0.jpeg)

# **2 Cómo descargar todas las<br>
entregas por grupos?<br>
<b>10. 10.** *C*oupe 01-Apellido 1, Nombre 1.2315276-assignsubmission file. **entregas por grupos?**

En cada carpeta de los alumnos, se encuentran los archivos subidos.

![](_page_16_Picture_3.jpeg)

![](_page_17_Picture_0.jpeg)

## Para más información, escríbanos a *asistencia-dti@pucp.edu.pe*

![](_page_17_Picture_2.jpeg)

![](_page_17_Picture_3.jpeg)

![](_page_17_Picture_4.jpeg)

![](_page_17_Picture_6.jpeg)

![](_page_17_Picture_7.jpeg)

![](_page_17_Picture_8.jpeg)

![](_page_18_Picture_0.jpeg)

Dirección de Tecnologías de Información

![](_page_18_Picture_2.jpeg)

![](_page_18_Picture_3.jpeg)

![](_page_18_Picture_6.jpeg)